### THE STATE EDUCATION DEPARTMENT / THE UNIVERSITY OF THE STATE OF NEW YORK

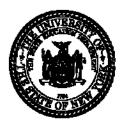

#### STAC and Medicaid Unit

89 Washington Avenue • Room 514 EB • Albany, NY 12234

Tel: (518) 474-7116 • FAX: (518) 402-5047

E-mail: omsstac@mail.nysed.gov Website: http://www.oms.nysed.gov/stac

December 2014

# Guide to Adding School Age STAC 1's for Summer Related Services/Specially Designed Instruction Reimbursements Screen (DSSRS) for 9015 Program Approvals

This screen is used by School Districts to data enter the information for a Request for Commissioner's Approval of Services for Students with Disabilities (STAC-1) for 4408 Specially Designed Instruction and/or Related Services. Listed below are instructions and a table of data fields that need to be entered. **Please view the DQPRG screen for a listing of approved 9015 programs and related service types for the selected education provider.** 

# 9015 Program Key

9015A - Complete the Related Services Section.

Select blank line from the **Specially Designed Instruction** dropdown.

 ${\bf 9015B-Complete\ the\ Specially\ Designed\ Instruction\ Section}.$ 

Select blank line from the **Related Services** dropdown.

9015C - Complete both the Specially Designed Instruction and the Related Services Sections.

9015D – Complete either the **Specially Designed Instruction Section or** the **Related Services Section** or <u>both</u>. Select blank line from the dropdown of the section NOT being completed.

### Go to the DSSRS screen.

- Enter the student's STAC ID and first three letters of the student's last name (in uppercase letters),
- Select school year,
- Click on the "Inquire" button

The student's full name and date of birth will be displayed for you to verify, and the record will be in the "Add" mode (displayed at the top right-hand corner of the screen). You may now enter the record. The fields that need to be completed are listed in the table below.

| Disability            | Select the student's disability from the list.       |
|-----------------------|------------------------------------------------------|
| CSE District          | Will be pre-filled with your district's 12-digit     |
|                       | SED Code                                             |
| District of Residence | Select the district in which the student's parent or |
|                       | legal guardian resides.                              |
| Agency To Be Paid     | Select the Agency to be Paid by the State            |
|                       | Education Department (must match either the          |
|                       | CSE or resident district).                           |
| County of Residence   | Select the county in which the student's parent or   |
|                       | legal guardian resides.                              |
| Provider              | Select the appropriate education provider from       |
|                       | the "Provider" dropdown list and click Get Programs. |
| Program               | The approved 9015 programs for the selected          |
|                       | provider will be populated in the SDI and RS         |
|                       | sections of the screen.                              |

| Specially Designed Instruction (SDI)            | 9015B - Complete SDI section only and select                                                    |
|-------------------------------------------------|-------------------------------------------------------------------------------------------------|
| (Required for Programs 9015B and 9015C          | blank line from the Related Services dropdown.                                                  |
| and, if appropriate, program 9015D)             | 9015C – Complete both the SDI and Related                                                       |
| and, if appropriate, program 7013D)             | Services sections of the screen.                                                                |
|                                                 | 9015D - per the student's IEP, complete the SDI,                                                |
|                                                 | the RS or both sections of the screen. If only one                                              |
|                                                 | section is being completed, select the blank line                                               |
|                                                 | from the dropdown under the section of the                                                      |
|                                                 | screen that you are not completing.                                                             |
| Start and End Dates                             | Enter the start and end dates (mm/dd/yr). The                                                   |
|                                                 | program dates are indicated in the program                                                      |
|                                                 | description.                                                                                    |
| Group Size                                      | Select 1 through 5 from the "Group Size"                                                        |
| •                                               | dropdown list.                                                                                  |
| Number of ½ hr units                            | Enter total number of SDI ½ hr units.                                                           |
| Prorated # of ½ hr units                        | Display field only; system will divide # of ½ hr                                                |
|                                                 | units by the group size and display the number of                                               |
|                                                 | prorated ½ hr units upon ADD'ing the STAC                                                       |
|                                                 | approval.                                                                                       |
| Related Services                                | 9015A - Complete Related Service section only                                                   |
| (Required for programs 9015A and 9015C and, if  | and select blank line from the Specially Designed                                               |
| appropriate, program 9015D)                     | Instruction dropdown.                                                                           |
|                                                 | 9015C – Complete both the SDI and Related                                                       |
|                                                 | Services sections of the screen.                                                                |
|                                                 | 9015D - per the student's IEP, complete the                                                     |
|                                                 | Related Services, the Specially Designed                                                        |
|                                                 | Instruction, or both sections of the screen. If only                                            |
|                                                 | one section is being completed, select the blank<br>line from dropdown under the section of the |
|                                                 | screen that you are not completing.                                                             |
| Related Service Type                            | Select the appropriate Related Service type from                                                |
| (Use <b>DQPRG</b> for approved 9015 programs to | the "Type" dropdown list.                                                                       |
| view a listing of approved Related Service      | If the selected Related Service Type is not                                                     |
| Types)                                          | approved for the Provider/Program, the user will                                                |
| 1,1,1,000)                                      | receive an error message upon ADD'ing the                                                       |
|                                                 | STAC approval.                                                                                  |
| Start and End Dates                             | Enter the start and end dates (mm/dd/yr). The                                                   |
|                                                 | program dates are indicated in the program                                                      |
|                                                 | description.                                                                                    |
| Group Size                                      | Select 1 through 6 from the "Group Size"                                                        |
|                                                 | dropdown list.                                                                                  |
| Number of ½ Hr Units                            | Enter total number of related services ½ hour                                                   |
|                                                 | units.                                                                                          |
| Prorated # of ½ Hr Units                        | Display field only; system will divide # of ½ hr                                                |
|                                                 | units by the group size upon ADD'ing the STAC                                                   |
|                                                 | approval.                                                                                       |
| Transportation                                  | Enter Transportation cost (if appropriate).                                                     |
| Submission of STAC approval                     | Click " <b>ADD</b> " button.                                                                    |

If a single error occurs it will be displayed at the bottom of the screen. If multiple errors occur, a "View Messages/Errors" box will pop up on your screen. Once you have read the multiple errors, close out of the "View Messages/Errors Box.

If your transaction is successful, the screen will return with the data items you entered and "SUCCESSFUL Add" will be displayed at the bottom of the screen. The **Total Num of Pro-Rated (SDI and RS) 1/2 HR** 

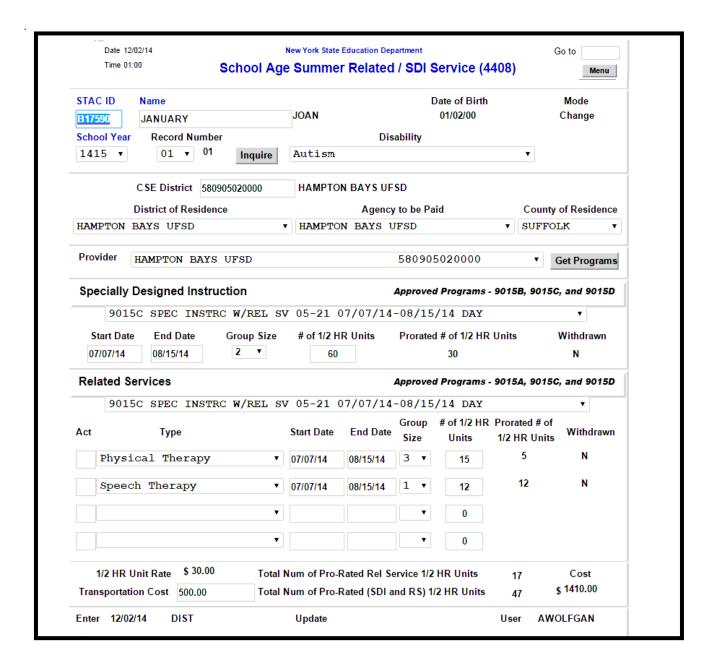

## **AMENDMENTS to the DSSRS screen**

The following changes or amendments may be made to an existing DSSRS STAC approval:

- 1. Place the DSSRS screen in the **Change** mode.
- 2. Under the "Specially Designed Instruction" of the screen, the following fields can be amended: **Start Date, End Date, Group Size, Number of ½ hr units.**
- 3. Under the "Related Services" section of the screen, the following fields can be amended: **Start Date, End Date, Group Size, Number of ½ hr units.** An additional **Related Service Type** and appropriate information can also be added to an existing DSSRS approval.
- 4. Enter an uppercase "C" in the "Act" column when making a change to an existing related services line. Enter an uppercase "A" in the "Act" column when adding an additional related service to an existing approval. Then click on "Change" at the bottom of the screen.

**NOTE:** Transportation can also be amended.